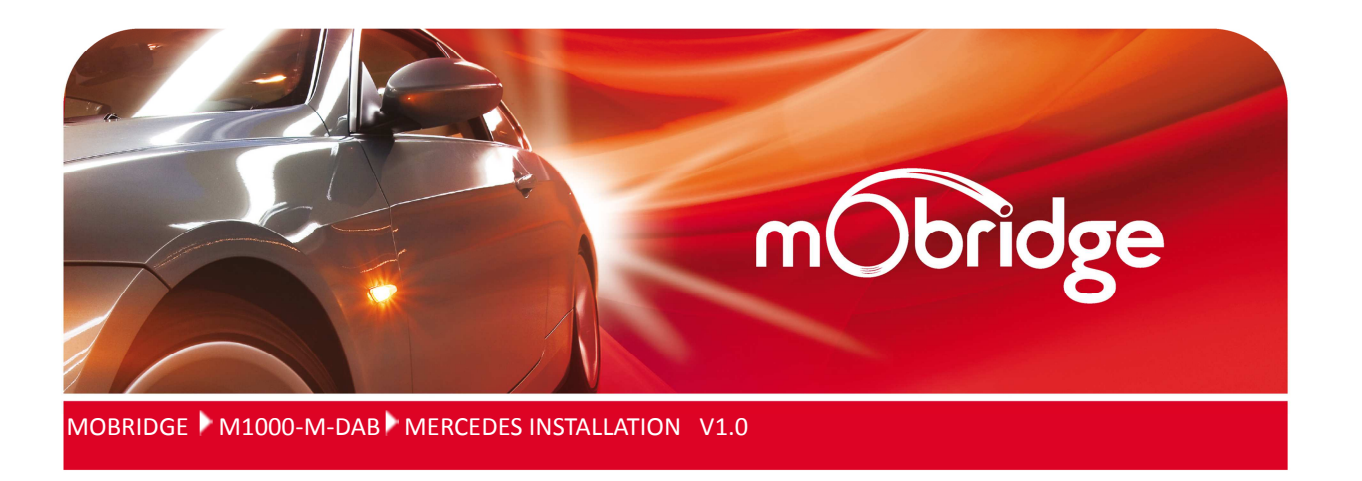

Installation & User manual for the mObridge M1000-M-DAB series of Pre-**Amplifiers** 

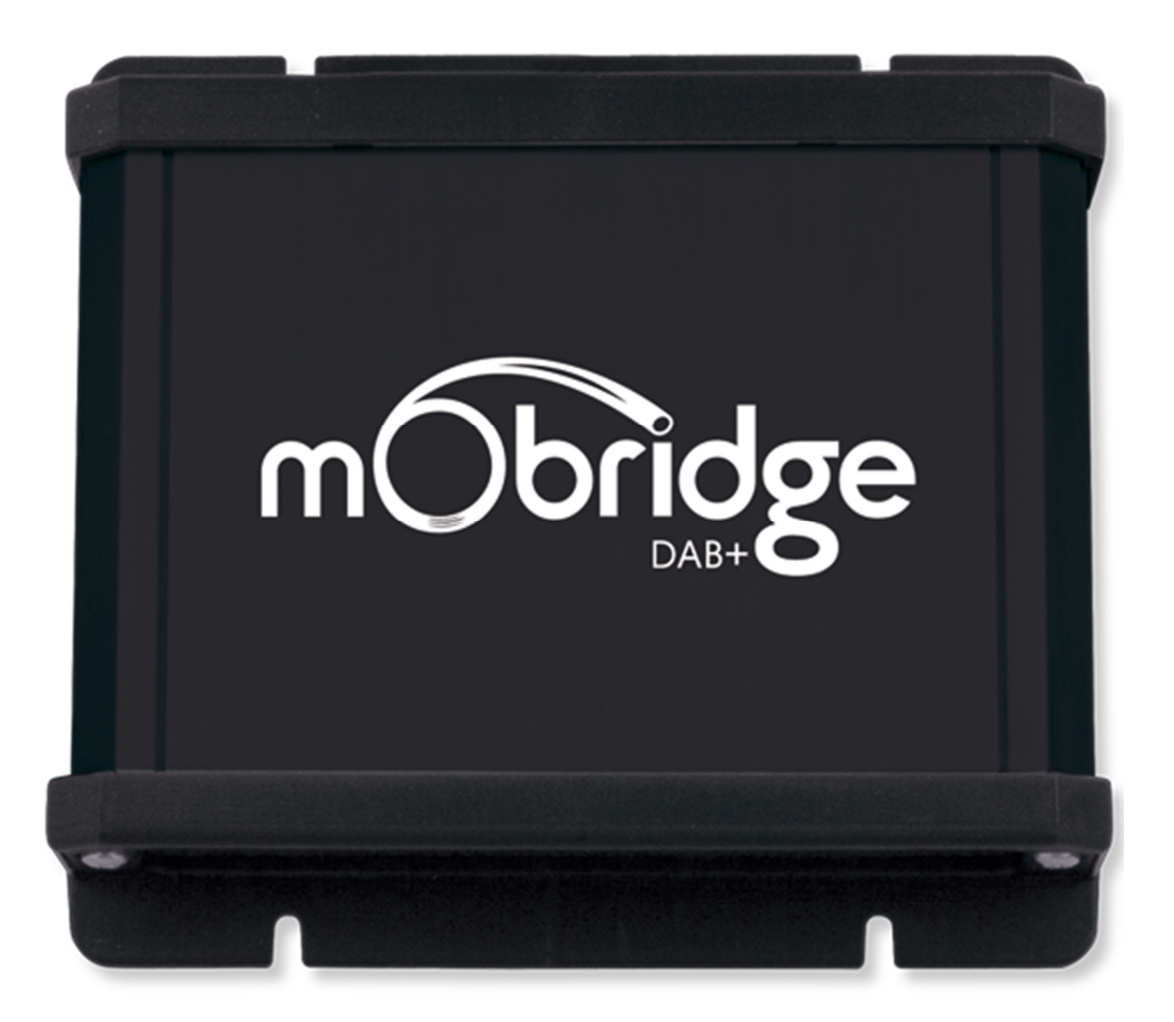

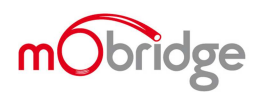

BRIDGING MEDIA, COMMUNICATION & LIFESTYLE WITH YOUR VEHICLE | WWW.MOBRIDGE.US

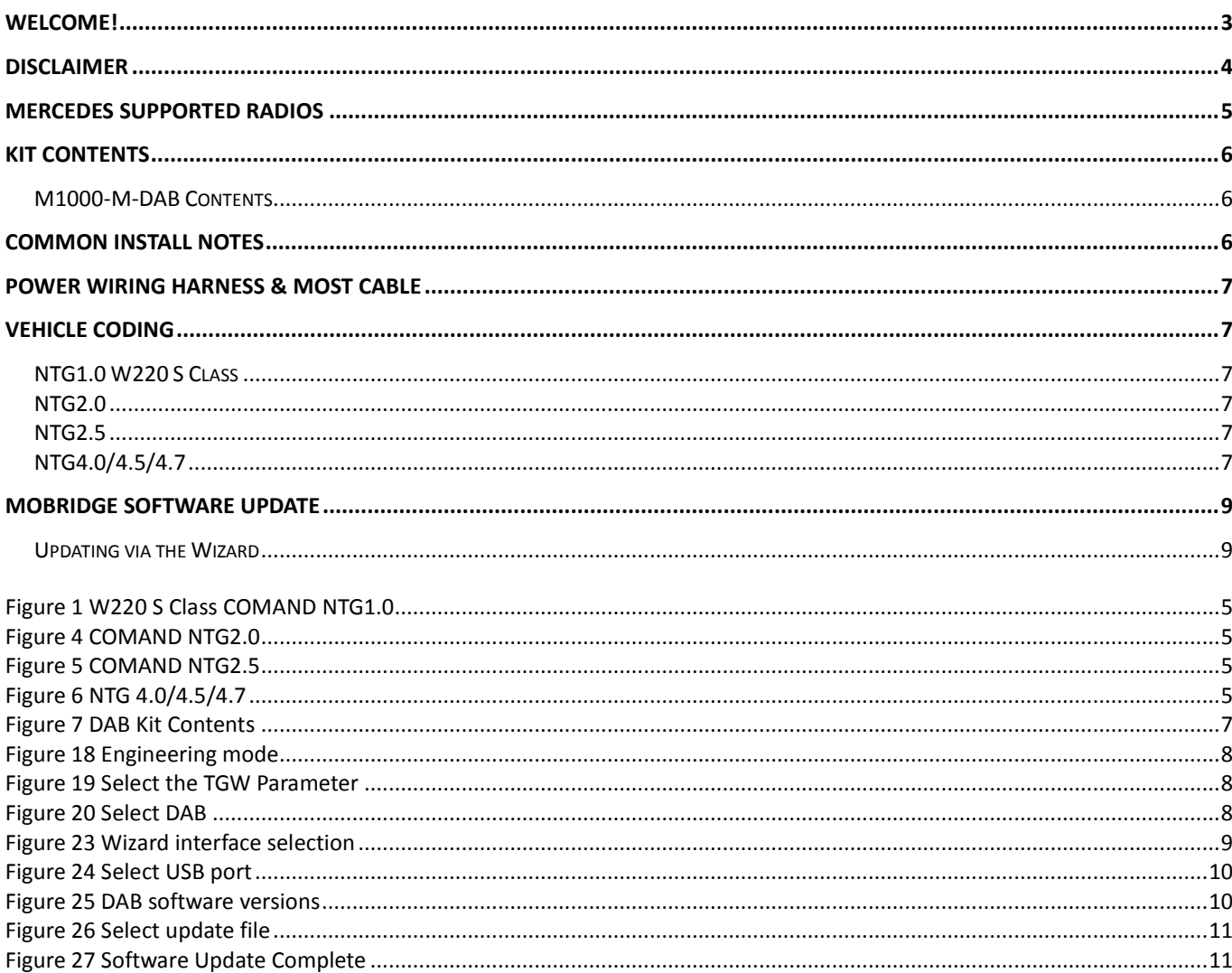

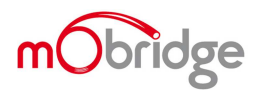

## **Welcome!**

Dear Buyer,

Congratulations on your purchase of a mObridge M1000-M-DAB DAB/DAB+ Digital radio. mObridge prides itself on striving to develop and manufacture products to the highest engineering quality standards and seamlessly integrating these products with factory audio visual systems.

The mObridge M1000-M-DAB series are some of the most advanced DAB/DAB+ available for the MOST Bus based vehicles.

As with all mObridge products, we have included a USB port for USB upgrades of the software allowing for new features to be added as they become available. The M1000-M-DAB series can be updated by simply loading the latest software from our website and through the use of the Wizard.

We hope you enjoy your new enhanced listening experience!

Kind regards,

mObridge

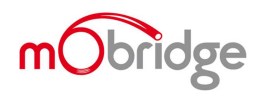

## **Disclaimer**

mObridge makes every effort to try and keep the support and installation documentation up to date.

We do not reimburse or bear costs arising from installations should installation issues occur. mObridge can be contacted via email and also via its worldwide distribution network. We always recommend contacting the local distributor first, and although we endeavor to answer emails we receive in a timely manner, due to time zone differences we may not be able to respond immediately.

mObridge always recommends professional installation of these products as they are technically complex, involving optical fiber across multiple vehicle configurations and software versions within these vehicles.

In some cases vehicles may require coding by specialist workshops and diagnostic equipment. mObridge always recommends allocating a number of hours to any installation, just in case any issues should arise.

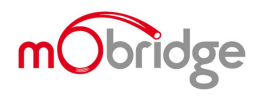

## **Mercedes Supported Radios**

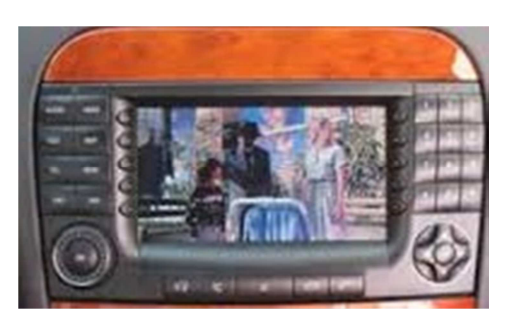

**Figure 1 W220 S Class COMAND NTG1.0** 

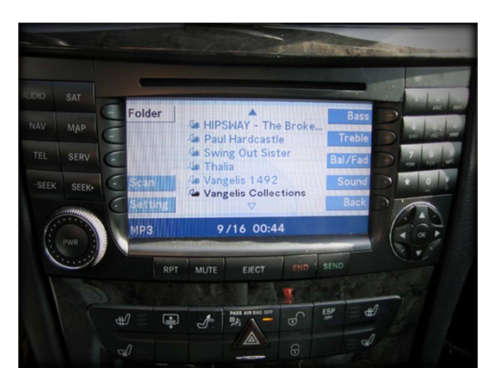

**Figure 2 COMAND NTG2.0** 

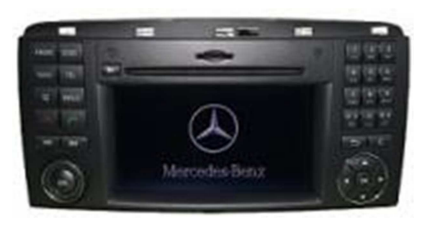

**Figure 3 COMAND NTG2.5** 

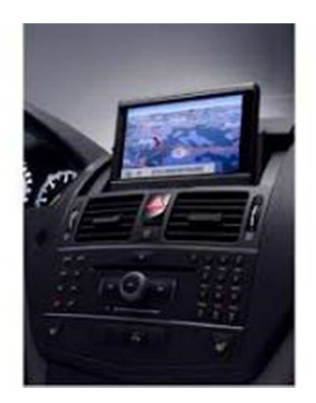

**Figure 4 NTG 4.0/4.5/4.7** 

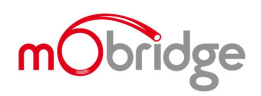

**PAGE** | 5

## **Kit Contents**

# **M1000-M-DAB Contents**

The M1000-M-DAB series product comes complete and ready to install into the MOST Bus systems within the compatible vehicles.

The mObridge M1000-M-DAB kit contains the following items:

- M1000-M-DAB main unit
- Power, Ground & Remote wiring harness
- MOST extension cable
- Free software download from http://www.mobridge.us/wizard (this is not provided in the package contents)

### **Common Install Notes**

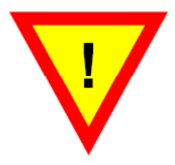

**Important Items ATTENTION** 

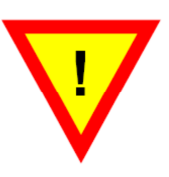

**1. Prior to commencing any installation! Some vehicles may need to be coded for the M1000-M-DAB for correct operation. Please refer to the Coding notes chapter in this instruction manual.**

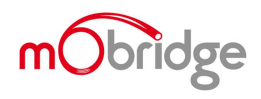

## **Power Wiring Harness & MOST cable**

The M1000-M-DAB kits come with a universal power, ground & remote turn on harness as pictured below. We recommend these products be installed by a professional Installation Technician.

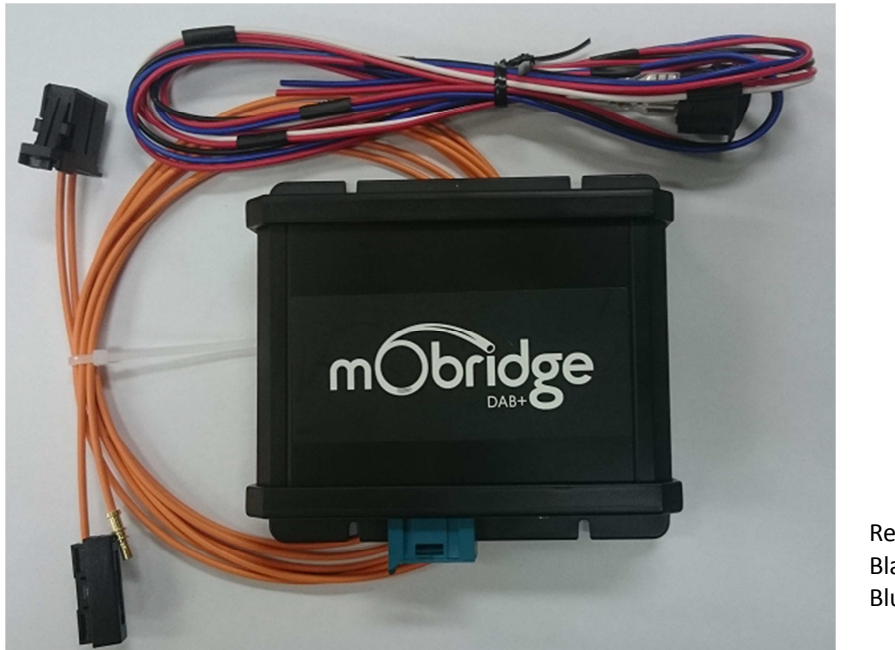

Red = 12v Positive Black = Ground Blue = Not used

**Figure 5 DAB Kit Contents**

We highly recommend the MOST connection be made as soon after the Head unit as possible. The DAB kit comes with the MOST connector shells to form a 'T' piece from the MOST cabling.

**NB: The DAB unit needs to be connected to the car before the PC Wizard software will work as the DAB will not power up until it has MOST light.**

**NB: If the MOST Bus is not connected properly, this can affect many functions of the vehicles operating system including the ability to start the vehicle.**

### **Vehicle Coding**

### **NTG1.0 W220 S Class**

No coding required

### **NTG2.0**

No coding required

### **NTG2.5**

Unless the car came with an external DAB unit then the vehicle will require coding with the Mercedes Stardiagnose or equivalent

### **NTG4.0/4.5/4.7**

Thankfully in these later model radios there is an engineering menu that can quickly enable the DAB radio.

To enter engineering mode the user needs to hold down the phone hang-up button and '1' and '#' for 10 seconds together. The NTG system will then enter engineering mode as can be seen in the next figure.

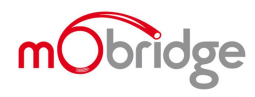

BRIDGING MEDIA, COMMUNICATION & LIFESTYLE WITH YOUR VEHICLE | WWW.MOBRIDGE.US

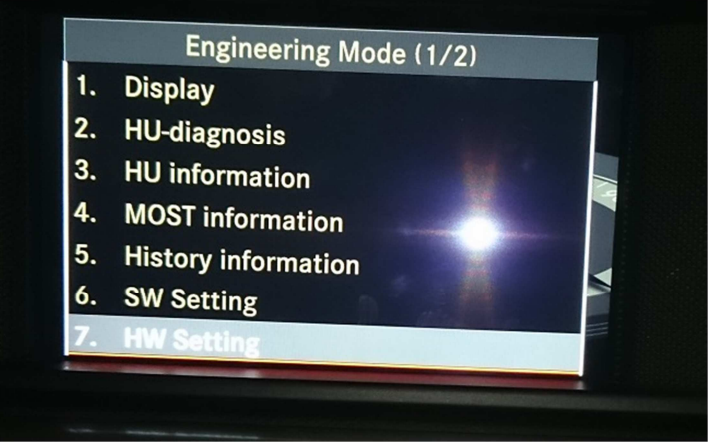

**Figure 6 Engineering mode**

To navigate this engineering mode use the following controls:

- $\bullet$  '2' is up
- '8' is down
- '5' is OK

The user needs to navigate down to option 7 which is the 'HW setting'. After selecting this the NTG radio will display another menu and we want to select 'TGW Parameter' as can be seen in the figure below.

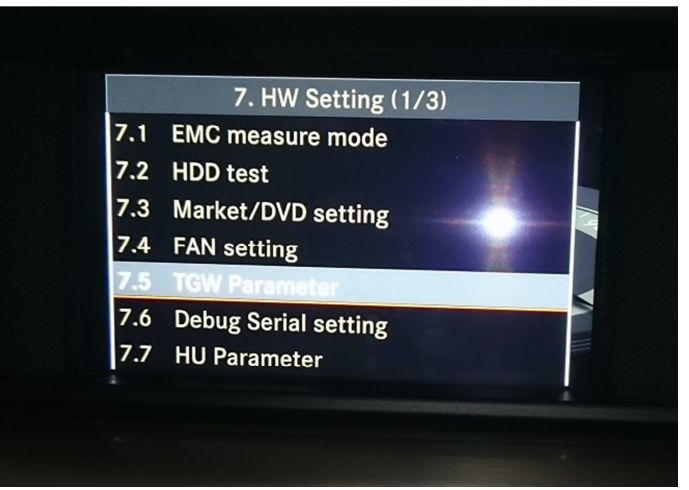

**Figure 7 Select the TGW Parameter** 

Once in the TGW menu the user can select the 'DAB' as can be seen in the next figure.

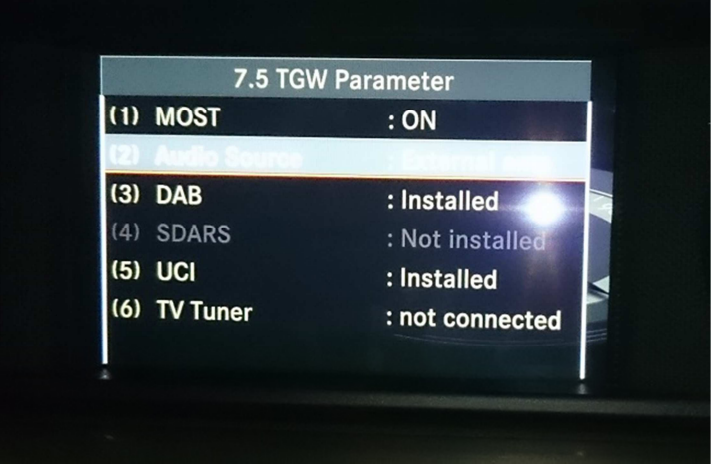

**Figure 8 Select DAB** 

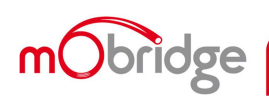

Then finally it is a simple matter of turning it on.

### **mObridge Software Update**

### **Updating via the Wizard**

All mObridge products can be software updated in the field via USB. This is necessary as sometime vehicle manufacturers do update the software in the vehicle which requires interfaces to be updated also to remain compatible. mObridge also regularly adds features into the software for better user experiences as well as software bug fixes. The mObridge DAB products MOST unit can be software updated via its USB connection and use of the mObridge Wizard software interface that runs on Windows PC's.

The Wizard can be downloaded here http://www.mobridge.us/wizard

Once the Wizard has been downloaded, the latest DAB software can be applied. The latest software can be found here http://mobridge.us/node/15145

The mObridge DAB unit will need to be connected in the car and powered up for the unit to be updated. Once it is connected to the Wizard the user will be presented with the following screen. The user needs to select the USB cable option for the connection as seen below.

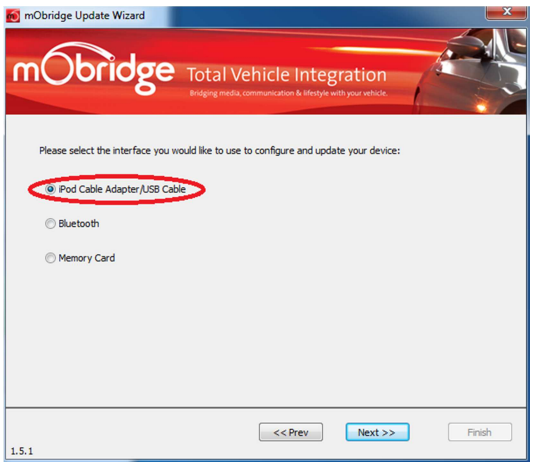

**Figure 9 Wizard interface selection** 

When the 'Next' button is clicked the user will then be presented with the USB serial port to connect to the DAB unit. This will be called 'FT232R USB UART' and will appear automatically or when the 'scan' button is clicked. It may take a few minutes for Windows to install the driver for the DAB unit. Windows will install this automatically. Once the user has selected this USB port they can click next.

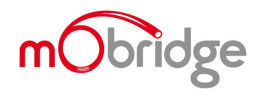

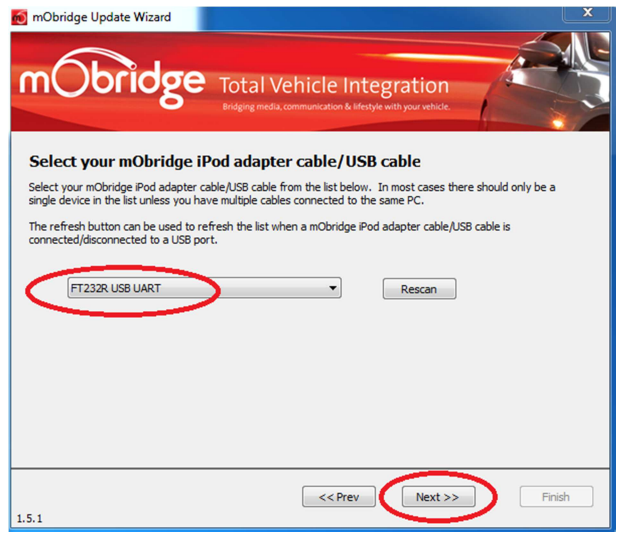

**Figure 10 Select USB port** 

Upon selection of this USB port the unit will upload its software version to the Wizard and will be in a connected state. The figure below shows us the software versions of the DAB unit and presents the user with a software update button.

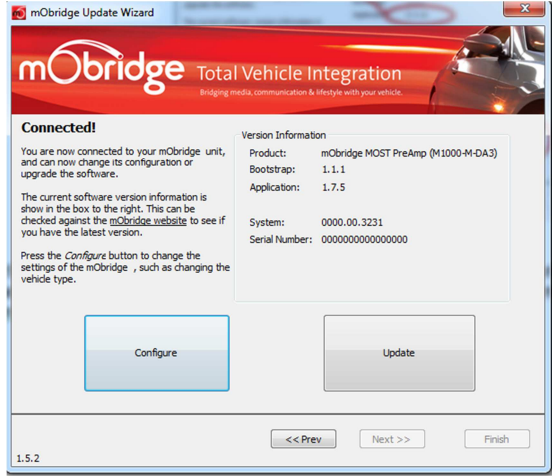

**Figure 11 DAB software versions** 

To perform the software update, simply click on the 'Update' button, which will bring the user to the following screen. The user can browse their computer to the location that they have downloaded the update file to. Once selected the user can simply select 'Next' and the unit will update.

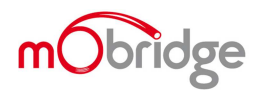

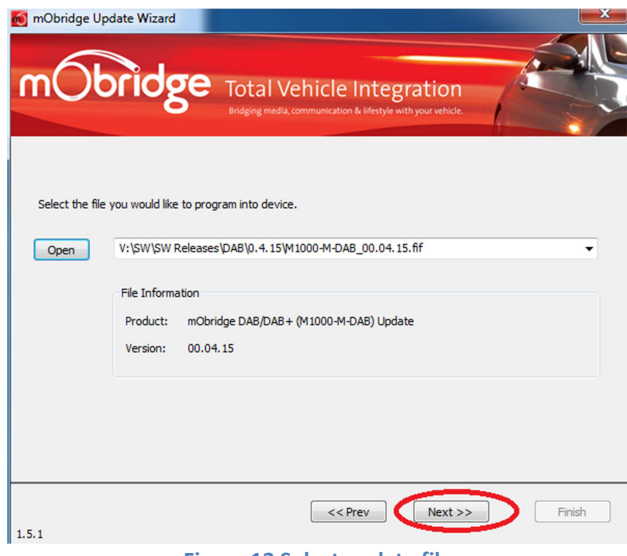

**Figure 12 Select update file** 

The Wizard will download the file and then flash the memory of the DAB unit. It is important not to remove power during this process! Once this has successfully flashed, then the user can simply click on the 'Next' button and the unit has been updated.

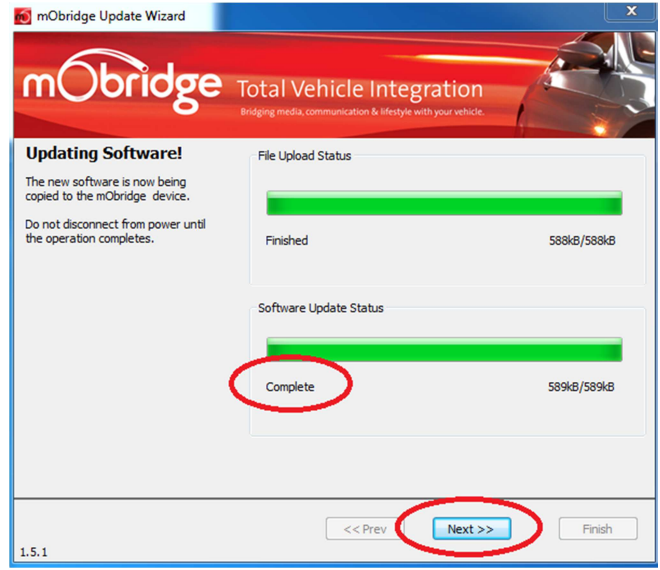

**Figure 13 Software Update Complete** 

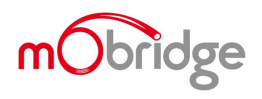